# YOLINK

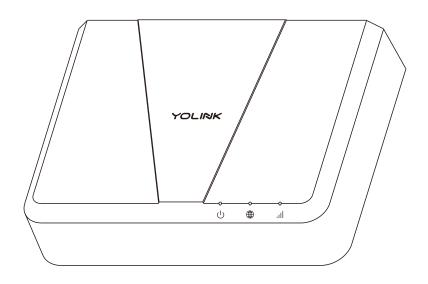

## YoLink Hub 3

YS1605-UC

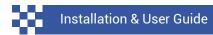

Revision Apr. 20, 2024

## Contents

| A . Welcome!<br>B . Before You Begin<br>C . In the Box<br>D . Get to Know Your YoLink Hub<br>E . Install the App | 01<br>02<br>05<br>06<br>08 |
|----------------------------------------------------------------------------------------------------|----------------------------|
| F . Add Your Hub to the App<br>G . Installation<br>H . Connections & Power Up                                    | 09<br>11<br>13             |
| I . WiFi Considerations<br>J . Mobile Device Settings                                                            | 15<br>15<br>17             |
| K . WiFi Set-Up                                                                                                  | 20                         |
| L . App Functions: Device Screen<br>M . App Functions: Device Details Screen                                     | 26<br>27                   |
| N . App Functions: Alarm Strategy                                                                                | 29                         |
| O . Adding Devices                                                                                               | 30                         |
| P . Factory Reset                                                                                                | 32                         |
| Q . Firmware Update                                                                                              | 33                         |
| R . Specifications                                                                                               | 34                         |
| S . Warnings<br>T . Warranty                                                                                     | 36<br>37                   |
| U.FCC Statement                                                                                                  | 38                         |
| V. Contact Us                                                                                                    | 40                         |

Thank you for purchasing YoLink products! We appreciate you trusting YoLink for your smart home & automation needs. Your 100% satisfaction is our goal. If you experience any problems with your installation, with our products or if you have any questions that this manual does not answer, please contact us right away. See the Contact Us section for more info.

Thank you!

YoLink Customer Support

#### **User Guide Conventions**

The following icons are used in this guide to convey specific types of information:

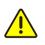

Very important information (can save you time!)

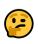

Good to know info but may not apply to you

Visit our Smart YoLink Hub 3 support page on our website, for the latest installation guides, additional resources, information and videos by visiting:

https://www.yosmart.com/support/YS1605-UC

Or by scanning the QR code:

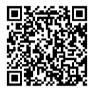

Download the most current version of the user guide by scanning the QR code:

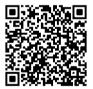

YoLink Hub 3 serves as a gateway connecting YoLink devices to the internet. Unlike many smart home systems where devices connect individually to the network or WiFi, YoLink devices communicate solely with the Hub, which in turn connects to the internet, cloud server, and the YoLink app. A continuous internet connection is essential for the Hub 3, achievable through WiFi, Ethernet. When all three connectivity options are available, the network connection for our device prioritizes Ethernet first, followed by WiFi.

When using WiFi, it's important to note that YoLink Hubs are compatible only with the 2.4 GHz WiFi band. While most residential routers offer both 5 and 2.4 GHz bands, they might not display separate SSIDs for each, or both bands might share the same SSID. If you can identify the 2.4 GHz band's SSID, that's the one to connect your Hub to. Generally, routers will automatically connect the Hub to the 2.4 GHz band, though some may erroneously try to connect it to the 5 GHz band. In such cases, you might need to adjust your router settings for a successful connection. For more guidance, consult the 'WiFi Considerations' section.

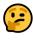

It's crucial to distinguish between "5 GHz" WiFi and "5G" cellular service, as they are entirely different technologies. For expansive setups, such as in large buildings or to support a vast number of devices, multiple Hubs, including a combination of the standard Hub and the Speaker Hub, may be necessary. Remember, the YoLink wireless network boasts an impressive quarter-mile open-air range.

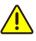

Be aware that multi-step authentication WiFi networks, commonly found in hotels or airports, are not compatible with YoLink Hubs.

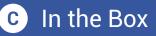

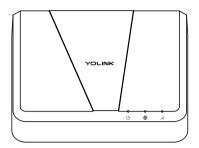

YoLink Hub 3

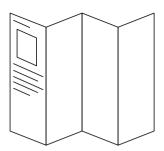

Quick Start Guide

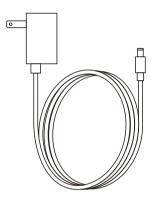

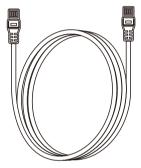

AC Power Supply Adapter (5V/2A)

Ethernet Cable ("Patch Cord")

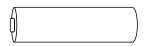

Li-On rechargeable Battery, Model 18650, 2500mAh, 3.6V

## Get to Know Your Smart YoLink Hub

Please take a moment to familiarize yourself with your new YoLink Hub, in particular the LED behaviors and SET button functions.

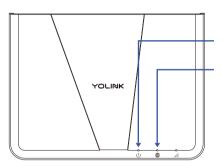

PWR Status LED Internet Status LED

#### LED Behaviors

- Green PWR LED Flashing Quickly Device Startup
- Green PWR LED On Solid Power On
- Red PWR LED Flashing Slowly Device Updating
- Red PWR LED Flashing Quickly Restoring To Factory Defaults
- Red PWR LED On Solid
  Device Error

- Blue Internet LED On Solid Connected To Internet
- Blue Internet LED Flashing Slowly Wifi Hotspot Mode
- Blue Internet LED Flashing Quickly Wifi Settings Change

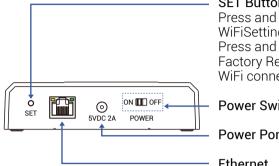

#### SET Button

Press and Hold 5-10 seconds: WiFiSetting Press and Hold 20-30 seconds: Factory Reset (will erase all the WiFi connection history)

Power Switch

Power Port

Ethernet

#### Ethernet Jack I FD Behaviors

Router

Fast Blinking Yellow 68 Green Light On Normal Data Port Is Connected To Transmission Router Or Switch Slow Blinking Yellow **Either Light Off** No Response From The Something Is Wrong

(Disregard LEDs If Port Is Not Being Used)

If you are new to YoLink, please install the app on your phone or tablet, if you have not already. Otherwise, please proceed to the next section.

Scan the appropriate QR code below or find the "YoLink app" on the appropriate app store.

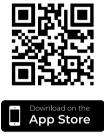

Apple phone/tablet iOS 9.0 or higher

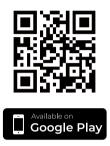

Android phone/tablet 6.0 or higher

Open the app and tap **Sign up for an account**. You will be required to provide a username and a password. Follow the instructions, to set up a new account. Allow notifications, when prompted.

You will immediately receive a welcome email from no-reply@yosmart.com with some helpful information. Please mark the yosmart.com domain as safe, to ensure you receive important messages in the future.

Log in to the app using your new username and password.

The app opens to the **Favorite** screen. This is where your favorite devices and scenes will be shown. You can organize your devices by room, in the **Rooms** screen, later. **1.** Tap **Add Device** (if shown) or tap the scanner icon:

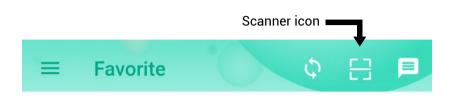

**2.** Approve access to your phone's camera, if requested. A viewfinder will be shown on the app.

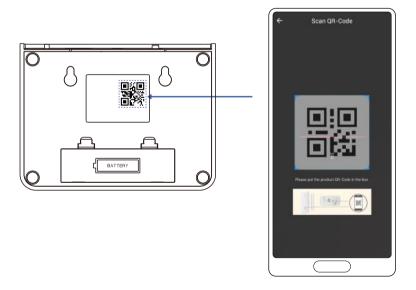

**3.** Hold the phone over the QR code so that the code appears in the viewfinder. If successful, the **Add Device** screen will be displayed.

## F Add Your Hub to the App, Continued

**4.** You can change the device name and assign it to a room later. Tap **Bind device**.

**5.** If successful, the screen will appear as shown. Tap **Done**.

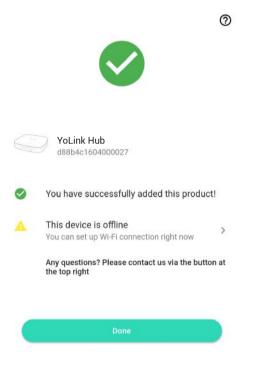

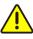

If you experience difficulties scanning in a new device, ensure the code is not dirty or smudged, and that the camera has adequate lighting. If you are still unable to scan a device, please make a note of the serial number for our customer support staff. This is the number right below the QR code, a long number preceded by "S/N" You can, and you may find it more convenient to, set-up your Hub at a desk or table before placing it or installing it where it will be permanently located, but direct connection to your internet/network hardware (router, switch, satellite, etc.) via Ethernet is required for "plug, plug & play" set-up. You will connect the Hub to your internet/network equipment either using the included Ethernet patch cord, or another Ethernet cord.

And it is also worth considering that for larger homes and buildings, and/or if you will have devices outside of your home, it's possible you may need to relocate the Hub to an optimal location, in order to cover your entire home, building or property. And should one Hub not be sufficient, you can add as many hubs as you want, later, to extend the coverage of the YoLink wireless network.

The Hub will require a dedicated AC outlet for the included power adapter.

The Hub has a backup battery (Li-On Rechargeable Battery, Model 18650, 2500mAh, 3.6V) with the purpose of maintaining full functionality in the event of a power outage. When the primary power source (AC power supply) to the Hub is interrupted, it seamlessly transitions to a backup battery power supply. This built-in battery is capable of sustaining the device for approximately 4 hours, ensuring continuous operation during short-term power outages. To maximize the battery's lifespan, the Hub is equipped with an automatic battery maintenance feature. This system is designed to discharge the battery for two hours every 30 days, starting from the initial power-up of the device. This regular discharging helps in preserving the battery's health and efficiency.

Additionally, users have the option to initiate this battery maintenance process manually through the App. This can be done by navigating to the hub details page in the App, where the manual start option for battery maintenance is available.

And, consider the use of our Control-D2D device-to-device pairing feature, which is outlined in the product user guides. Paired devices can work even with the loss of power and internet (battery-powered or backed-up devices, only).

Your hub is intended to be installed indoors, and kept clean and dry.

Do not place your Hub near sources of heat, like a space heater, as well as intense direct sunlight, either of which can damage the Hub.

Avoid placing your Hub inside, on or near metal, or sources of radio or electromagnetic energy or interference. Avoid placing your Hub under or on top of your WiFi router, satellites or any such RF signals transmission sources.

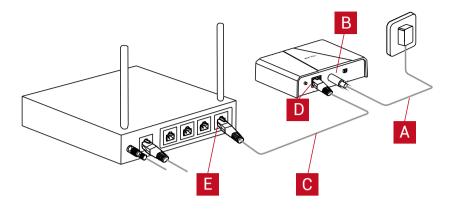

**1.** As shown, power up the Hub by connecting the adapter cable (A) to the power jack (B) on the Hub, and plug it into an outlet.

**2.** Turn the power switch to ON, the green status indicator should flash a few seconds:

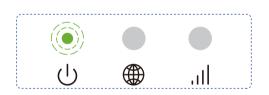

**3.** It is recommended that you connect your Hub to the network/internet even if WiFi-Only is your intended format. Using the supplied Ethernet patch cord (C), connect one end (D) to the Hub, and the other end (E) to an open port on your router or switch. The blue Internet indicator should turn on:

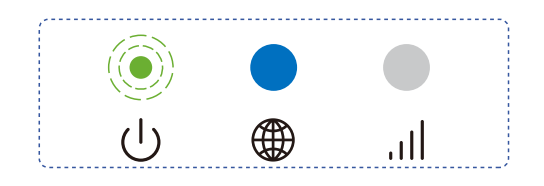

## H Connections & Power-Up, Continued

**4.** In the app, the Hub is now shown to be Online, with the Ethernet icon green as shown:

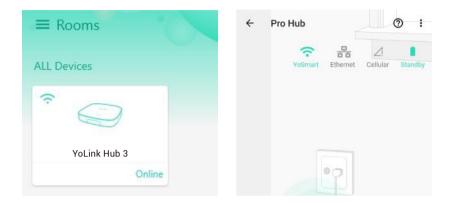

**5.** If you plan to connect your Hub to the internet via the Ethernet cable, only, and your Hub is online, refer to the full Installation & User Guide, to complete the setup of your Hub.

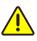

If your Hub is **NOT** Online after this step, please double-check your cable connections. Check LED indicators on the Ethernet jack on your Hub (refer to section E). There should be similar LED activity on your router or switch (refer to your router/switch documentation) Your Hub connects to the cloud via an Ethernet, WiFi. If an Ethernet connection is available, we recommend using it, and this is the "Plug, Plug & Play" method that will result in the easiest and fastest setup of your Hub. There are additional considerations, specific to using a WiFi connection with your Hub:

Changes to your internet provider, internet equipment may require updating the WiFi-related settings in the YoLink app again.

Changing your WiFi passwords or SSID

 name will require updating the WiFi-related settings in the YoLink app again.

A WiFi connection, if optional, may not be ideal for you if:

- Your WiFi is not dependable or stable.
- You are not the owner/administrator of the network/WiFi.
- You've forgotten or do not have the WiFi password.
- Your WiFi has a second verification process or additional security.
- You'd rather not share your WiFi credentials with additional apps.

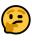

If you have a mesh and/or WiFi 6 type network, like a Google Nest, TP-Link Mesh, or Eero, you will most likely need to disable the 5GHz WiFi band while connecting your Hub. Helpful information can be found on the Hub's product support page, or contact our customer support department.

If your network requires opening ports or white-listing MAC addresses, helpful information can be found on the Hub's product support page.

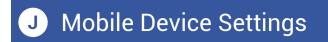

**1.** iOS phones only: if prompted, enable Local Network Access. (Search "iOS location services" for more information)

**2.** If prompted, grant access to your location. Tap **Allow Once**. This is required for the next steps.

<u>To check or edit Location Services on your</u> <u>phone:</u>

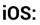

Android:

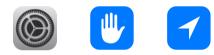

Go to Settings, tap Privacy, tap Location Services Ensure Location Services is on/enabled. Scroll down to and tap the YoLink app Select While Using the App

Enable Precise Location

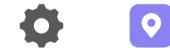

Go to **Settings**, tap **Location**. Ensure Location is On. Tap **App Permissions**. Scroll down to and tap the YoLink app, then set permission to **Allowed Only While in Use** 

#### Ensure you are logged into your WiFi:

**1.** In your phone, open WiFi settings (Settings, WiFi).

**2.** Identify your 2.4 GHz network, if possible. If there is only one SSID (network ID) you recognize, you will use that one.

**3.** Select the appropriate network and log-in, if needed.

**4.** If your SSID is hidden, you must manually log into it on your phone, by selecting "Other..." in Other Networks or Choose a Network.

## 2

Some routers allow you to "white list" a device based on its MAC address. The MAC address for the Wireless LAN Driver can be determined by combining "D88B4C" with the last six digits of the EUI number. The MAC address for the Ethernet LAN Driver can be determined by combining "D88B4CFF/D88B4CFE" with the last four digits of the EUI number. The EUI number can be found on the device details screen.

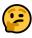

Some routers allow you to 'white list' a device based on its MAC address. The MAC address for the Wireless LAN Driver can be determined by combining 'D88B4CFA' with the last four digits of the EUI number. The MAC address for the Ethernet LAN Driver can be determined by combining 'D88B4C05' with the last four digits of the EUI number. The EUI number can be found on the device details screen.

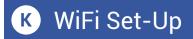

**1.** In the app, from the Rooms or Favorites screen, tap the YoLink Hub icon.

**2.** Refer to WiFi icon, it should read "Not Connected" – tap this icon.

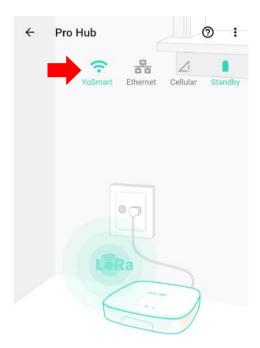

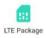

**3.** Please carefully review the instructions on the **Setup Wi-Fi** screen. After pressing the SET button on the Hub, you will then log into the Hub's hotspot on your phone. This will need to be done with no delays between steps, otherwise the Hub will exit hotspot mode (in 5 minutes).

**4.** As directed in the app, press the Hub's SET button for 5 seconds or until the Blue Internet LED flashes.

**5.** <u>Without closing the YoLink app</u>, go to your phone's WiFi settings and log into the Hub's WiFi hotspot. It is identified as YS\_1605######. Disregard any messages that may appear, warning you the hotspot does not have an internet connection. If requested, approve "Once" or "This Time Only"

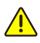

If you get an error message "failed to obtain Wi-Fi" grant access to your phone's location data, per the previous section.

# K WiFi Set-Up, Continued

**6.** If you see a "connect to device timeout" message, tap **Close**.

**7.** Promptly return to the YoLink app. Check the "Please confirm the above operation" checkbox. Tap **Continue**. The Enter WiFi Password screen appears as shown.

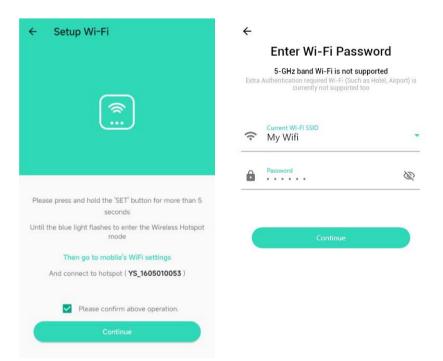

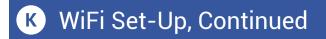

8. In the Choose a WiFi box, select your 2.4 GHz SSID from the drop-down menu list, or enter your 2.4GHz SSID (unless it is hidden, it should appear in the list, when you tap in this area). It's important to note that if you opt for manual entry, you must also select your WiFi security type from the options displayed, as shown below.

|      | Enter Wi-Fi Password<br>ease select your WiFi, and enter the passw<br>ou can also enter the SSID of the WiFi manu |       |
|------|----------------------------------------------------------------------------------------------------|-------|
| ((+  | Choose a Wi-Fi<br>ChinaNet-dCbu                                                                                   |       |
| 0    | Security<br>WPA-PSK/WPA2-PSK Mixed Mode                                                                           |       |
| ô    | Password                                                                                                    | Ø     |
|      | Continue                                                                                                    |       |
| Plea | se make sure your mobile stays connected device's hotspot                                                         | to th |

**9.** Enter your WiFi password, then tap **Continue.** 

**10.** After a short process, the **Set up WiFi successfully** message is displayed, Tap **Done**.

**11.** If your Hub was not already connected to internet, the Hub's blue internet LED should now be on solid, indicating the Hub is connected to the internet.

**12.** Your Hub may appear offline in the app, if it was not already connected to the internet via the Ethernet cable. Tap the refresh icon or swipe down on the screen, to refresh the app.

**13.** In the app, confirm the WiFi icon is green (indicating a WiFi connection), with your SSID name shown below it.

**14.** If you are not leaving your Hub connected to Ethernet, you may remove the Ethernet patch cord at this time. Verify the Hub's Internet LED indicator remains a solid blue, and in the app, the Hub online.

**15.** If you are moving your Hub to its permanent location, you can do so at this time. Verify the Hub comes online automatically shortly after being powered back up.

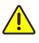

If you experience difficulties connecting the Hub to your WiFi, try temporarily disabling or turning off your 5 GHz band. Check for this option in your router's app, or by connecting to your router via a browser interface (refer to your router documentation, as needed). For example, for the Eero router, in the app, go to Settings, Troubleshooting, "My device won't connect", then tap "Temporarily pause 5 GHz". In the app, tap on your YoLink Hub icon. Your main screen should be similar to the one shown below.

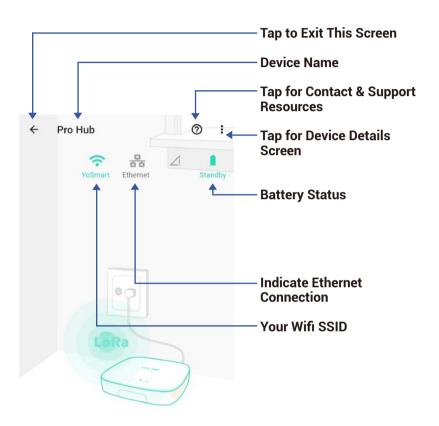

Tap the three dots (in the upper right corner) to open the **Details** screen. Your screen should be similar to the one shown below.

| <                                                                          | Details    | 0              |
|----------------------------------------------------------------------------|------------|----------------|
| Туре                                                                       |            | Pro Hub 🖊      |
| Name                                                                       |            | YoLink Hub 3 > |
| Name                                                                       |            | TOEINK HUD 5 y |
| Room                                                                       |            | J107 >         |
| Favorite<br>Will show in favor                                             | ite screen | $\heartsuit$ – |
| Alarm Strategy                                                             |            | Disabled >     |
| You will be notified according to selected alarm strategy when hub offline |            |                |
| View your alarm s                                                          | trategies  |                |
| State                                                                      |            | Online -       |
| Network                                                                    |            |                |
| W: T:                                                                      |            | , -            |
| Wi-Fi                                                                      |            | ,              |
| Current Networ                                                             | k          | Wi-Fi          |
| IP Address                                                                 |            | Unknown        |
| Gateway                                                                    |            | Unknown        |
| Network Mask                                                               |            | Unknown        |

# App Functions: Device Details Screen, Continued

| <          | Details  | 0           |
|------------|----------|-------------|
| Power      |          |             |
| DC         |          | Connected   |
| Battery    |          | Standby     |
| Other      |          |             |
| Model      |          | YS1605-UC   |
| Device EUI | d88b4c   | :1605010020 |
| SN         | 9D596779 | 988 🔡 >     |
| Firmware   |          | 0504        |
| -          | Delete   | -           |

## App Functions: Alarm Strategy (Hub Offline Alarm)

To configure offline notifications for your hub, follow these steps:

1. Navigate to the 'Device Details' screen.

**2.** Select 'View your alarm strategies' to access alarm strategy settings.

**3.** Tap the '+' icon located in the lower right corner to create a new alarm strategy specifically for your hub.

**4.** In the new strategy, ensure that your hub is selected (indicated by a checkmark).

**5.** Finally, customize the notification settings as per your requirements.

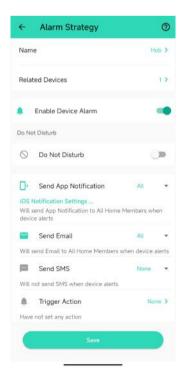

Your Hub will be awfully lonely without some devices, like smart locks, light switches, water leak sensors or sirens to interact with. Now is the time to add your devices). You already know how to do this, because you added your Hub to the app; it is the same process of scanning the QR code that is on each device. Look again at part F for a refresher.

1. For each new device, refer to the instructions in the quick start guide\* packaged with each product. It directs you to download the full Installation & User Guide, using the QR code in the "QSG". Refer to the full manual, and when directed, scan the device's QR code to add it to your system.

2

The quick start guide, or QSG, is a small and basic set of instructions that are packaged with each product. The QSG is NOT intended to guide you through the entire installation and user guide process, but it is only meant to be an overview. The full manual is too large to be included, plus, while the QSGs may be printed in advance, the manuals are always kept current with the latest updates to your products and app. Please always download the full Installation Manual & User Guide, to ensure the smoothest installation. **2.** When directed in the manual, turn on your device (typically by pressing the SET button).

**3.** Always confirm your device is online in the app before proceeding to the next device. Refer to Figure 1, for an example of of online and offline devices.

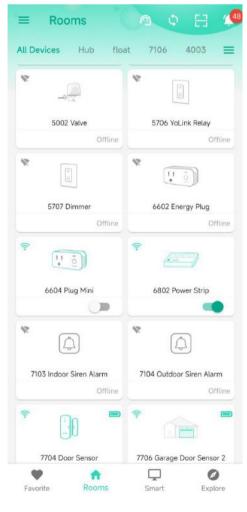

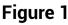

Factory reset will erase device settings and restore it to factory default settings. Doing a factory reset will not remove the device from your account and it will not harm the device, or lose any data or require you to redo your automations, etc.

#### Instructions:

Hold the SET button down for 20-30 seconds, until the LED blinks red and green alternately. Then, release the button. (Holding the button down longer than 30 seconds will abort the factory reset operation)

Factory reset will be complete when the LED stops blinking.

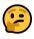

Only deleting a device from the app will remove it from your account. Factory reset will not delete the device from the app. Your YoLink products are constantly being improved, with new features added. It is periodically necessary to make changes to your device's firmware. For optimal performance of your system, and to give you access to all available features for your devices, these firmware updates should be installed when they become available.

In the Detail screen of each device, at the bottom, you will see the Firmware section, as shown in the image below. A firmware update is available for your device if it says "#### ready now"

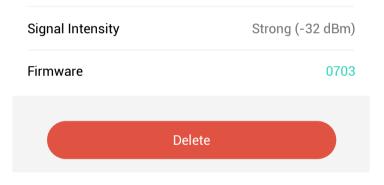

Tap in this area to start the update.

The device will update automatically, indicating progress by percentage-complete. You may use your device during the update, as the update is performed "in the background". The LED will slowly blink green during the update, and the update may continue for several minutes beyond the LED turning off.

# R Specifications

| Controller:                          | MT7628:<br>router-on-a-chip<br>includes embedded<br>high-performance CPU |
|--------------------------------------|--------------------------------------------------------------------------|
| Color:                               | White                                                                    |
| Power Supply:                        | DC 5V/2A<br>Li-on rechargeable<br>Battery, 18650,<br>2500mAh, 3.6V       |
| Dimensions, Imperial<br>(L x W x D): | 4.88 x 3.66 x 1.22<br>inches                                             |
| Dimensions, Metric<br>(L x W x D):   | 124 x 93 x 31 mm                                                         |
|                                      | 32°F – 113°F<br>0°C – 45°C                                               |
| Operating Humidity<br>Range:         | ≤ 90%<br>Non-Condensing                                                  |

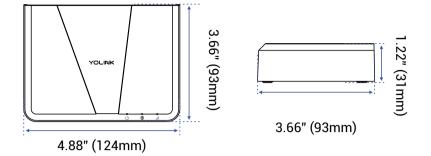

#### FRONT

SIDE

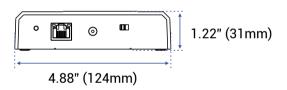

FRONT

### s Warnings

- Power the Hub with the provided adapter, only
- The hub is designed and intended for indoor use and is not waterproof. Install indoors, avoiding subjecting the Hub to water or damp conditions
- Do not install the hub inside or near metals, ferromagnetism or any other environment which may interface with the signal
- Do not install the Hub near flames/fire or expose to high temperatures
- Please do not use strong chemicals or cleaning agents to clean the hub. Please use a clean, dry cloth to wipe the hub to avoid dust and other foreign elements entering the Hub and affecting the operation of the Hub
- Avoid allowing the hub to be exposed to strong impacts or vibration, which may damage the device, causing malfunctions or failure

#### 2 Year Limited Electrical Warranty

YoSmart Inc. warrants to the original user ("customer") of this product that it will be free from defects in materials and workmanship, under normal use, for 2 year from the date of purchase. This warranty does not apply to devices that have been improperly installed, modified, put to a use other than designed, or subjected to acts of God (such as floods, lightning, earthquakes, etc.). This warranty does not cover neglected or abused products. This warranty is limited to the repair or replacement of the device, only, at YoSmart's sole discretion. YoSmart will NOT be liable for the cost of installing, removing, nor reinstalling this product, nor direct, indirect, or consequential damages to persons or property resulting from the use of this product. This warranty only covers the cost of replacement parts or replacement units, it does not cover shipping & handling fees. The customer must provide proof of purchase, in the form of the original purchase invoice or order number. The purchase must have been made from an authorized seller

To implement this warranty please contact us by one of the methods listed on the Contact Us page of this user guide. This device complies with part 15 of the FCC Rules. Operation is subject to the following two conditions: (1) this device may not cause harmful interference, and (2) this device must accept any interference received, including interference that may cause undesired operation.

Any changes or modifications not expressly approved by the party responsible for compliance could void the user's authority to operate the equipment.

NOTE: This equipment has been tested and found to comply with the limits for a Class B digital device, pursuant to Part 15 of the FCC Rules. These limits are designed to provide reasonable protection against harmful interference in a residential installation. This equipment generates, uses and can radiate radio frequency energy and, if not installed and used in accordance with the instructions, may cause harmful interference to radio communications. However, there is no guarantee that interference will not occur in a particular installation. If this equipment does cause harmful interference to radio or television reception, which can be determined by turning the equipment off and on, the user is encouraged to try to correct the interference by one or more of the following measures:

- Reorient or relocate the receiving antenna.
- Increase the separation between the equipment and receiver.

- Connect the equipment into an outlet on a circuit different from that to which the receiver is connected.
- Consult the dealer or an experienced radio/TV technician for help.

To maintain compliance with FCC's RF Exposure guidelines, This equipment should be installed and operated with minimum distance between 20cm the radiator your body: Use only the supplied antenna.

PRODUCT NAME: YOLINK HUB 3

PARTY: YOSMART, INC.

TELEPHONE: 831-292-4831

MODEL NUMBER: YS1605-UC

ADDRESS: 25172 ARCTIC OCEAN DRIVE, SUITE 106 LAKE FOREST, CA 92630 USA

EMAIL: SERVICE@YOSMART.COM

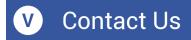

We are here for you, if you ever need any assistance installing, setting up or using a YoLink app or product!

Need help? For fastest service, please email us 24/7 at <a href="mailto:service@yosmart.com">service@yosmart.com</a>

Or call us at **831-292-4831** (US phone support hours: **Monday - Friday, 9AM to 5PM** Pacific)

You can also find additional support and ways to contact us at:

www.yosmart.com/support-and-service

Or scan the QR code:

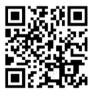

Support Home Page

Finally, if you have any feedback or suggestions for us, please email us at feedback@yosmart.com

Thank you for trusting YoLink!

YoLink Customer Support

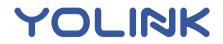

25172 Arctic Ocean Drive, Suite 106 Lake Forest, CA 92630 © 22023 YOSMART INC. CALIFORNIA, USA